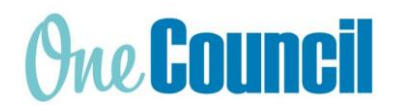

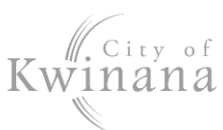

# **HRP My Leave**

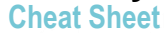

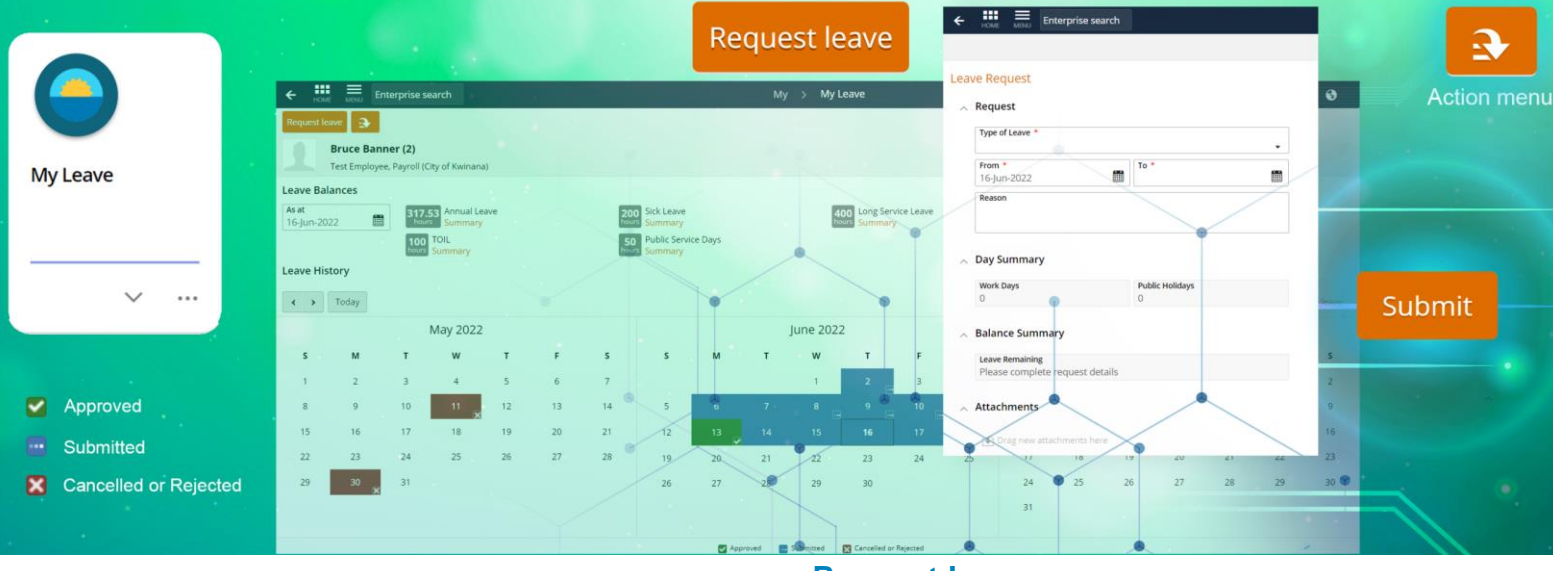

## **Launch My Leave**

- 1. Select the **My Leave** tile or:
- 2. Use **Enterprise Search**.
	- Search for **My Leave** and launch.
	- The **My > My Leave** screen displays.

## **Leave Balances**

- 1. Depending on your employment contract, there are leave balances displayed for:
	- Annual Leave
	- Sick Leave
	- Long Service Leave
	- Rostered Day Off
	- Time Off In Lieu (TOIL)
	- Public Service Days
	- And more…
- 2. Other leave requests will not have a balance such as:
	- Public holiday
	- **Bereavement**
	- Leave without pay

Note: All other leave type balances can be seen when creating a leave request.

### **Leave History**

- 1. Use the navigation arrows to scroll through the calendar
- 2. Leave is blocked out on your calendar:
	- Blue: Submitted
	- Red: Rejected
	- Green: Approved

*Note: Click onto the blocked leave on the calendar to edit or cancel the leave.*

## **Request Leave**

*Hint: The Action menu has some common prefilled leave requests for faster submission:*

- *I was sick yesterday*
- *I am sick today*
- *I need a holiday*

#### **Overview**

- 1. Select **Request Leave** button.
- 2. The Leave Request screen displays.
- 3. Fill out all mandatory fields, indicated with a red asterisk \*
	- **Type of Leave** a drop-down list
	- **From** and **To** date(s)
- 4. Select **Part Day** and enter the number of hours (displayed as Units) if less than a day is taken.
- 5. Once Type of Leave is set, the relative balance is shown in Balance Summary > **Hours Remaining**
- 6. Once the dates are set, **Day Summary** shows how many work days and public holidays are being taken.
- 7. Drag and drop **attachments**, especially for sick leave.
- 8. Click **Submit** to send to your supervisor.
- I was sick yesterday, I am sick today
- 1. Select the **Action menu**
- 2. Select either:
	- **I was sick yesterday**
	- **I am sick today**
- 3. The Leave Request screen displays.

Continued next page…

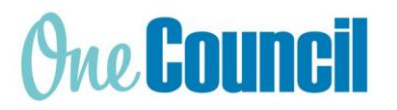

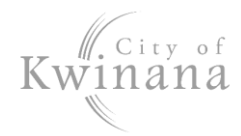

## **HRP My Leave**

#### **Cheat Sheet**

- 4. Set the **dates**
- 5. Ensure there is an adequate leave balance, check Balance Summary > **Hours Remaining**
- 6. If required: select **Part Day** and enter the number of hours (displayed as Units) if less than a day is taken.
- 7. If required, drag and drop a medical certificate into Attachments. You will be prompted:
	- **Attachment Type:** select either Medical Certificate or Leave Support Document
	- **Notes:** This is optional.
- 8. Ensure the document has successfully uploaded by checking that it is listed under Attachments.

Note: Any personal leave of over 3 consecutive days will require a medical certificate or statutory declaration.

Attachments must either be .doc, .pdf, .jpg with the following file name convention: Medical Certificate - [Name] - [Date]

- 9. If certificate is not required, change the type of leave to Sick Leave (without certificate).
- 10. Click **Submit** to send to your supervisor.

#### Sick Leave

- 1. Select **Leave Request** button.
- 2. The Leave Request screen displays.
- 3. In **Type of Leave** drop-down, select either:
	- Personal Leave (with certificate)
		- Personal Leave (without certificate)
- 4. Set the **dates**.
- 5. Ensure there is an adequate leave balance, check Balance Summary > **Hours Remaining**
- 6. If required: select **Part Day** and enter the number of hours (displayed as Units) if less than a day is taken.
- 7. If required: drag and drop a medical certificate into Attachments, you will be prompted:
	- **Attachment Type:** select either Medical Certificate or Leave Support Document
	- **Notes:** This is optional.
- 8. Ensure the document has successfully uploaded by checking that it is listed under Attachments.
- 9. Click **Submit** to send to your supervisor.

#### Annual, Long Service Leave

- 1. Select **Leave Request** button.
- 2. The Leave Request screen displays.
- 3. In **Type of Leave** drop-down, select either:
	- Annual Leave
	- Long Service Leave

*Hint: Alternatively, you can select the Action Menu and then 'I need a holiday' – this for annual leave only.*

#### 4. Set the **dates.**

- 5. Ensure there is an adequate leave balance, check Balance Summary > **Hours Remaining**
- 6. If required: select **Part Day** and enter the number of hours (displayed as Units) if less than a day is taken.
- 7. Click **Submit** to send to your supervisor.

### Time Off in Lieu, RDO

- 1. Select **Leave Request** button.
- 2. The Leave Request screen displays.
- 3. In **Type of Leave** drop-down, select either:
	- TOIL taken
	- RDO Taken
- 4. Set the **dates.**
- 5. Ensure there is an adequate leave balance, check Balance Summary > **Hours Remaining**

Note: TOIL is accumulated by booking activities in your timesheet as 'TOIL Banked'.

IMPORTANT: For some arrangements, RDO may be set up to be taken without a leave request, check with your supervisor.

- 6. If required: select **Part Day** and enter the number of hours (displayed as Units) if less than a day is taken.
- 7. Click **Submit** to send to your supervisor.

#### Public Holiday, Leave without Pay

- 1. Select **Leave Request** button.
- 2. The Leave Request screen displays.
- 3. In **Type of Leave** drop-down, select:
	- Public Holiday
	- Leave without Pay, or
	- Other types without pay
- 4. Set the **dates**
- 5. The Balance Summary > **Hours Remaining** will show zero hours
- 6. If required: select **Part Day** and enter the number of hours (displayed as Units) if less than a day is taken.
- 7. Click **Submit** to send to your supervisor.